## 附錄 C 監控軟體使用說明

前言:

由於監測軟體(Datastudio)各項設定功能較為複雜,未來實驗課會利用單槍投影 機加以展示介紹,而此處只是針對已設定好的各項實驗來進行介紹,以便迅速讓初學 者領悟操作要領。

操作要領:

- (1) 先開啟周邊設備(如科學工作站、LCD 顯示器),再開啟主電腦。
- (2) 點選 WIN98 桌面的"物理實驗"資料夾,然後,再點選適當的實驗監測設定,如圖 1 所示。

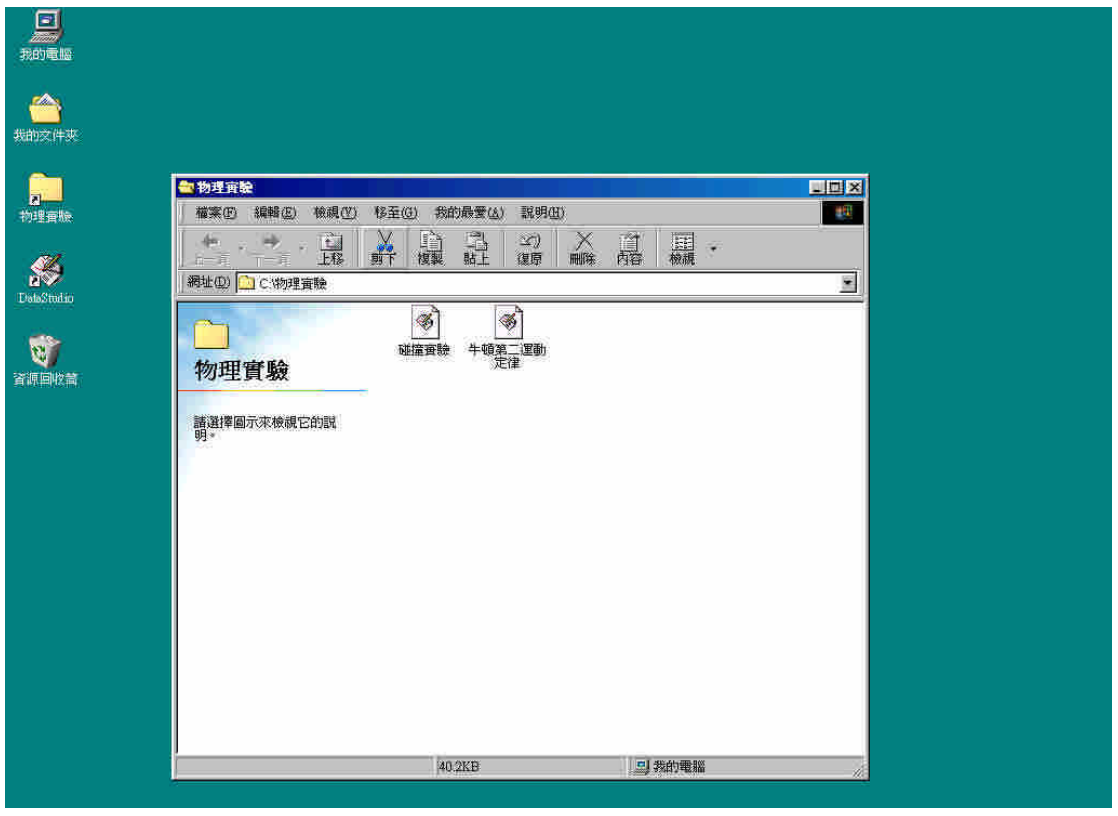

圖 1

- (3) 若點選碰撞實驗,則視窗會自動開啓碰撞實驗的監測設定,但須注意 SCSI 是否 ON LINE, 如圖  $2 + \pi$ 。
- (4) 若需進行實驗量測,則只需點選上方的"start",即可進行監測,若再點選一次, 則會停止。
- (5) 量測完畢若欲退出,請點選右上角的 x,且隨即出現"Do you want to save activity(是 否存檔)?"的欄位,如圖 3 所示,此時必須點選"No", 否則, Data 會存入監測軟體 內,影響下次的觀測。

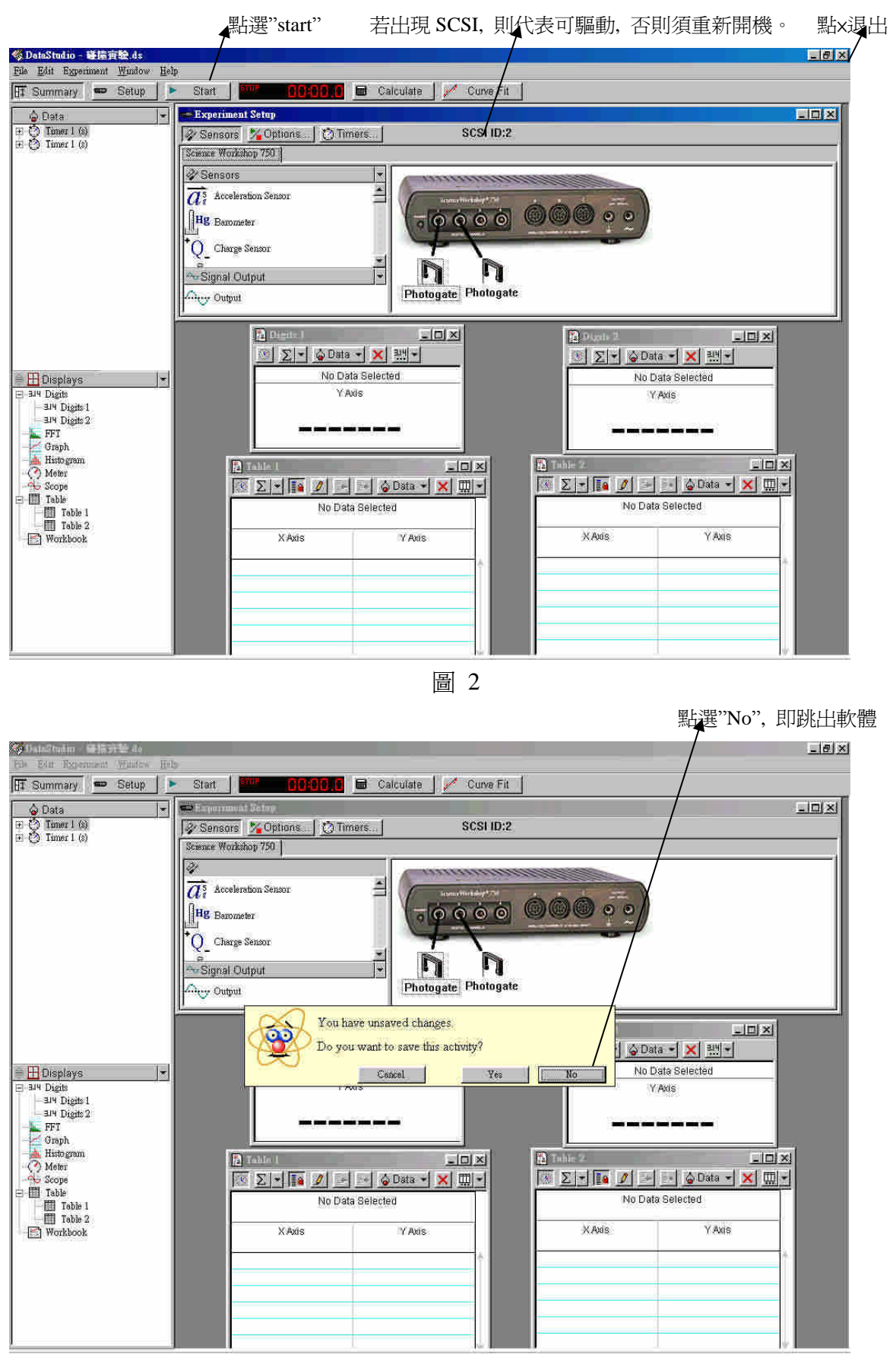

圖 3